# RSA NetWitness Platform

Event Source Log Configuration Guide

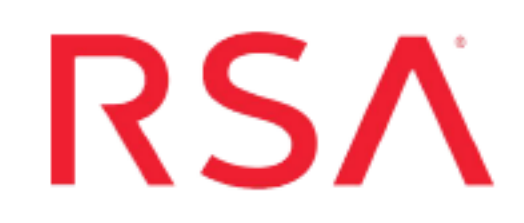

## **Artifactory**

Last Modified: Tuesday, January 14, 2020

### **Event Source Product Information:**

**Vendor**: [Artifactory](http://www.jfrog.com/open-source/) **Event Source**: Artifactory Log Parser **Versions**: 3.3.0.1 **Additional Downloads**: sftpagent.conf.artifactory

Link: [Artifactory](https://community.rsa.com/docs/DOC-45345) Additional Downloads

### **RSA Product Information:**

**Supported On**: NetWitness Platform 10.0 and later **Event Source Log Parser**: artifactory **Collection Method**: File **Event Source Class.Subclass**: Storage.Content Management System

### **Configure Artifactory**

To configure Artifactory, you must complete these tasks:

- I. Configure Artifactory to generate logs
- II. Set Up the SFTP Agent
- III. Configure the Log Collector for File collection

### **Configure Artifactory to Generate Logs**

By default logs are written to /var/opt/jfrog/artifactory/logs. You do not need to change anything on the Artifactory event source for it to generate these log files.

### **Set Up the SFTP Agent**

To set up the SFTP Agent Collector, download the appropriate PDF from RSA Link:

- To set up the SFTP agent on Windows, see Install and [Update](https://community.rsa.com/docs/DOC-53125) SFTP Agent
- To set up the SFTP agent on Linux, see [Configure](https://community.rsa.com/docs/DOC-53124) SFTP Shell Script File Transfer

### **Configure the Log Collector for File Collection**

Perform the following steps to configure the Log Collector for File collection.

#### **To configure the Log Collector for file collection:**

- 1. In the **NetWitness** menu, select **ADMIN** > **Services**.
- 2. In the Services grid, select a Log Collector, and from the Actions menu, choose **View** > **Config** > **Event Sources**.
- 3. Select **File/Config** from the drop-down menu.

The Event Categories panel displays the File event sources that are configured, if any.

4. In the Event Categories panel toolbar, click **+**.

The Available Event Source Types dialog is displayed.

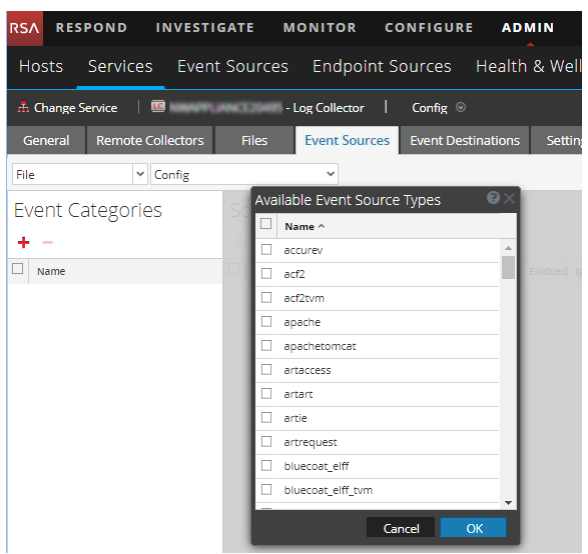

5. Select the correct type from the list, and click **OK**.

From the **Available Event Source Types** dialog, you need to select the following 4 Event Source Types:

- ART\_ACCESS
- ART\_ART
- ART $\,$  IE
- ART\_REQ

The newly added event source type is displayed in the Event Categories panel.

**Note:** The image below uses **Apache** as an example only. Your screen will look different, depending on which Event Source type you are configuring.

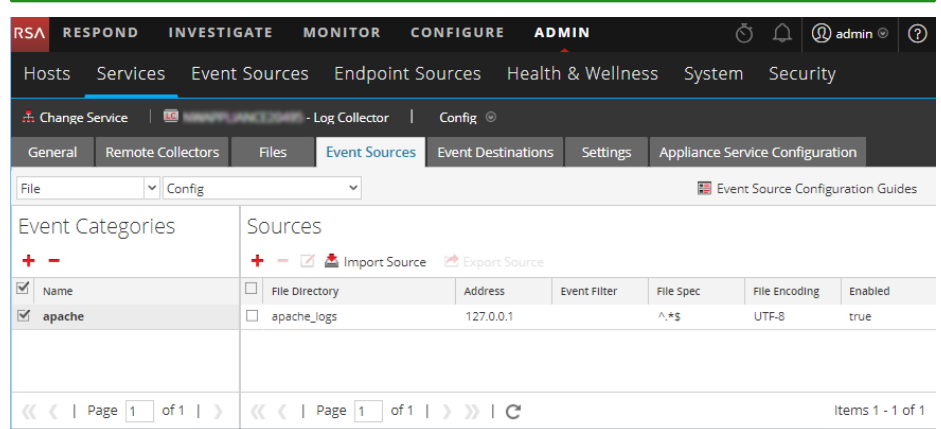

6. Select the new type in the Event Categories panel and  $click + in$  the Sources panel toolbar.

The Add Source dialog is displayed.

**Note:** Again, the image below uses **Apache** as an example only. Your screen will look different, depending on which Event Source type you are configuring.

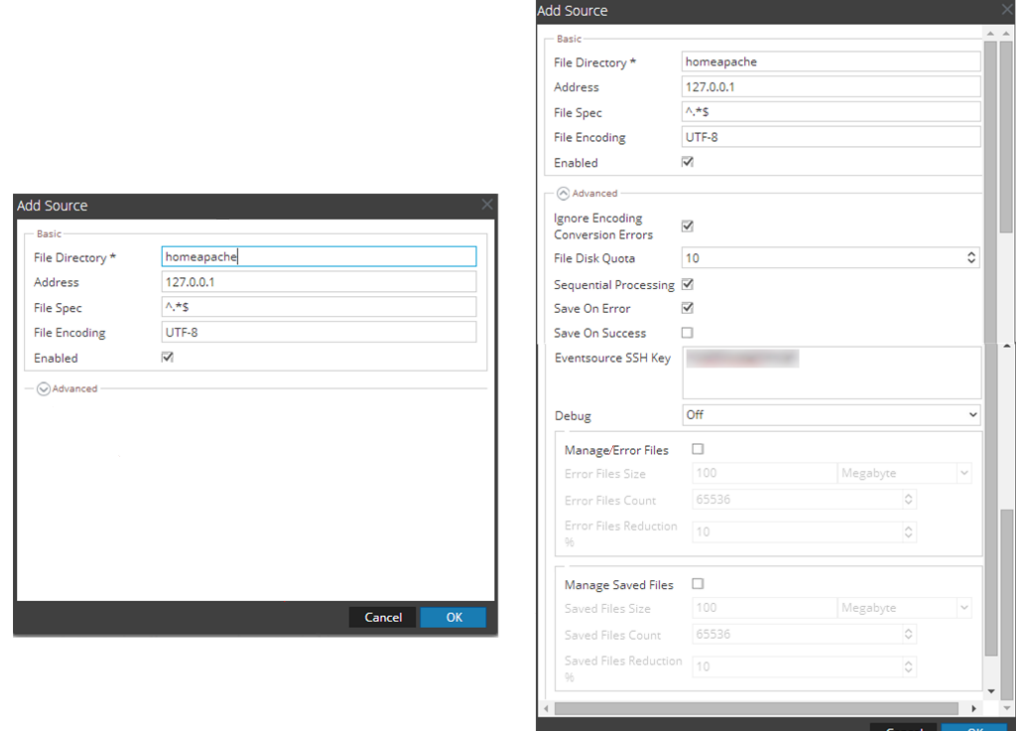

- 7. Add a File Directory name, modify any other parameters that require changes, and click **OK**.
- 8. Stop and Restart File Collection. After you add a new event source that uses file collection, you must stop and restart the NetWitness File Collection service. This is necessary to add the key to the new event source.

Copyright © 2020 Dell Inc. or its subsidiaries. All Rights Reserved.

### **Trademarks**

For a list of RSA trademarks, go to [www.emc.com/legal/emc-corporation](http://www.emc.com/legal/emc-corporation-trademarks.htm#rsa)[trademarks.htm#rsa](http://www.emc.com/legal/emc-corporation-trademarks.htm#rsa).